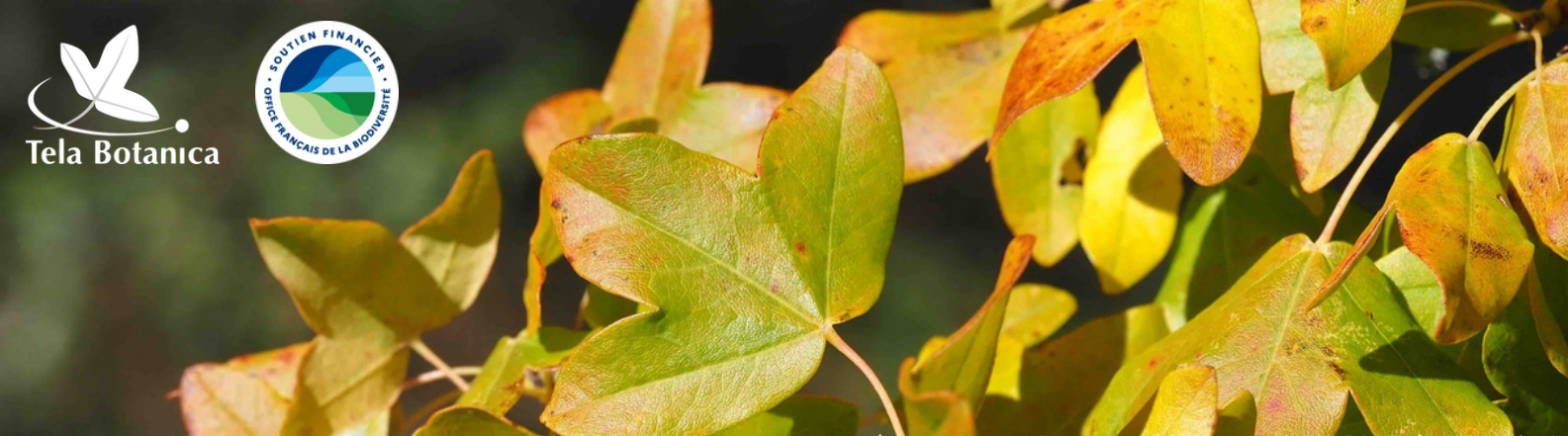

*Acer monspessulanum* L., par Jacques Valiergue CC BY-SA (Tela Botanica)

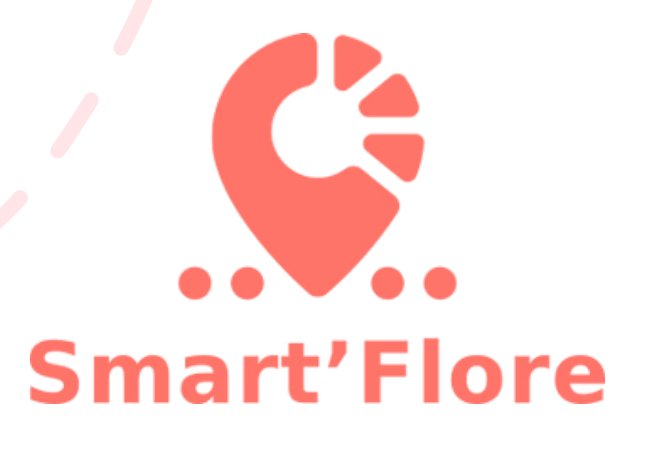

## **FICHE TUTORIEL**

## **Ajouter une photo à une espèce d'un sentier Smart'Flore**

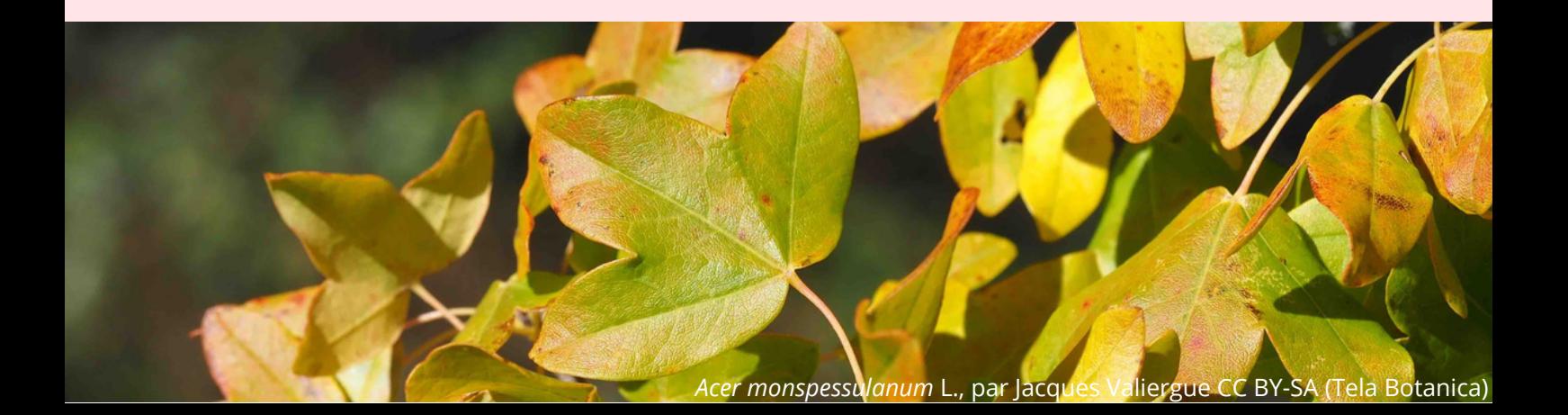

# **Étape 0 : Créez un compte**

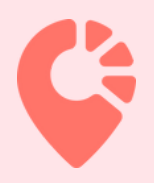

La création d'un sentier botanique se réalise depuis le **[tableau](http://www.tela-botanica.org/eflore/smart-form/) de bord** en ligne ou depuis l'application mobile (**[Androïd](https://play.google.com/store/apps/details?id=org.flore.smart.smartflore&hl=fr&gl=US)** et **[IOS](https://apps.apple.com/fr/app/smartflore/id1665197224)**) via un compte utilisateur.

Pour se connecter à son compte, il suffit d'utiliser **ses identifiants Tela Botanica** composés d'une adresse mail et d'un mot de passe.

Si vous n'avez pas encore de compte, **[inscrivez-vous](https://www.tela-botanica.org/inscription/) sur Tela Botanica**[.](https://www.tela-botanica.org/inscription/) Nous vous conseillons d'utiliser l'adresse mail de votre structure, ainsi votre sentier pourra être modifié par vos collègues de travail si besoin lors de votre absence.

**Téléchargez l'application Smart'Flore** disponible pour **[Androïd](https://play.google.com/store/apps/details?id=org.flore.smart.smartflore&hl=fr&gl=US)** et **[IOS](https://apps.apple.com/fr/app/smartflore/id1665197224)** et connectez-vous !

## **Étape 1 : Compléter le carnet en ligne**

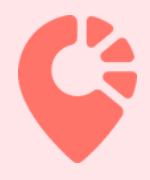

#### **1. Ouvrez votre carnet en ligne**

Depuis le site internet de Tela Botanica, cherchez **carnet en ligne** ou cliquez sur le lien suivant : **<https://www.tela-botanica.org/outils/carnet-en-ligne/>**, puis cliquez sur "**ouvrir le carnet en ligne**" et connectez-vous avec vos identifiant Tela Botanica.

#### **2. Ajoutez une observation**

Cliquez sur **"Ajouter une observation"**, puis renseignez les différents champs et téléchargez la photo de l'individu observé.

Cette observation liée à une image sera associée à **un identifiant** créé automatiquement.

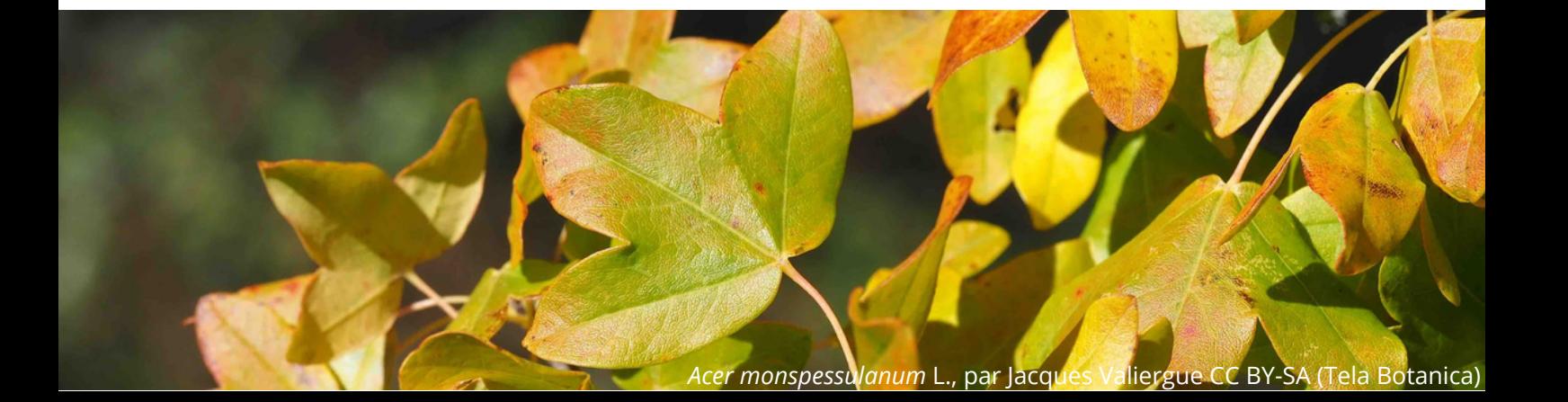

**Étape 2 : Ajouter l'image au sentier**

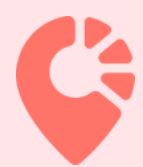

#### **1. Notez l'identifiant de l'image que vous venez d'ajouter à votre carnet en ligne.**

#### **2. Depuis le tableau de bord Smart'Flore**

Pour l'individu pour lequel vous souhaitez ajouter une photo, cliquez sur "**choisir l'illustration de cette espèce**".

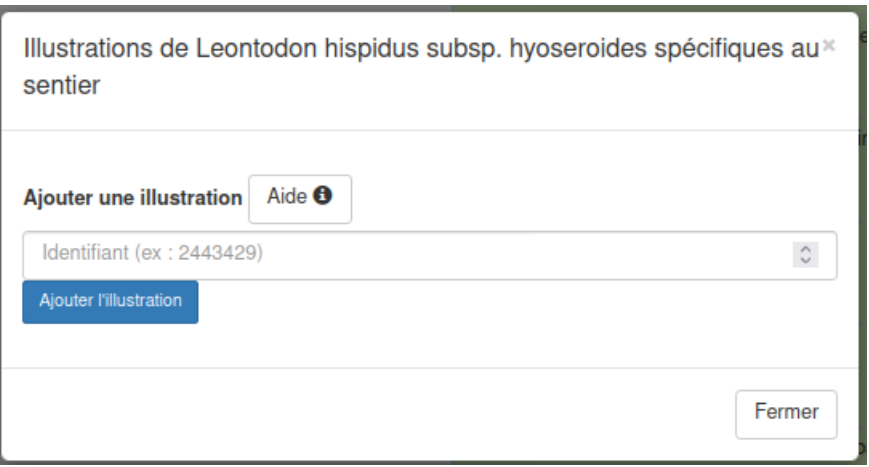

Dans la nouvelle fenêtre, renseignez l'identifiant de l'illustration (cf. carnet en ligne), puis cliquez sur "**Ajouter l'illustration**", puis "**Fermer**".

### **Lien utile**

Rendez-vous sur l'**espace projet [Smart'Flore](https://www.tela-botanica.org/projets/smart-flore/)** pour y retrouver tous les éléments liés au projet et échanger avec les autres personnes du projet grâce au forum.

### **Contact**

Pour toutes questions, écrivez-nous à l'adresse suivante : **contact-smartflore@tela-botanica.org**

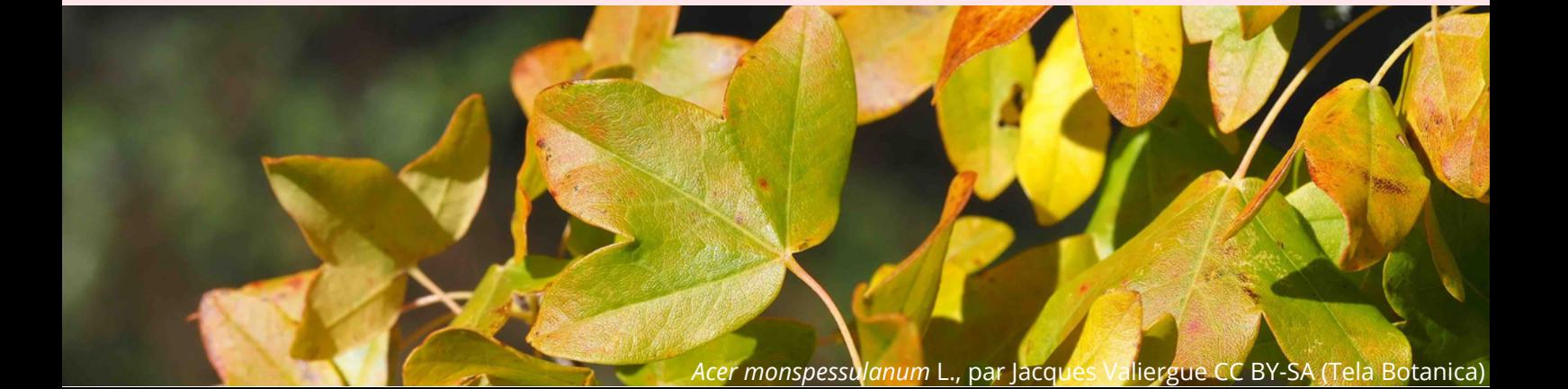